Home Screen

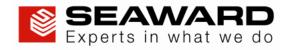

# **PrimeTest Elite**

**Operating Instructions** 

Represented in Australia by: EMONA Instruments Pty Ltd 78 Parramatta Rd Camperdown NSW 2050 Tel: 1 800 632 953 www.emona.com.au, www.protag.com.au testinst@emona.com.au

Represented in New Zealand by: Electrotest Ltd 12A Te Kea Place Albany Auckland Tel: +64 (09) 4482600 www.electrotest.co.nz

Part Number 380A569 Revision 1 October 2013 © 2013 Seaward Electronic Ltd

# **Table of Contents**

1. Limited Warranty & Limitation of Liability 2. Disposal of old product 3. Certificate of Conformity 4. User Notes 5. Safety Notes 6. Accessories 6.1 Standard accessories 6.2 Optional Accessories 7. Introduction to the PrimeTest Elite 7.1 Front diagram 7.2 Top Diagram 7.3 Back diagram 8. Getting Started 8.1 Charging New Batteries 8.2 Power On 9. User Interface Navigation 9.1 Screen Layout 9.2 Menu Navigation 9.3 Battery Status 9.4 Test Functionality 10. Main Menu 10.1 View Saved Data 10.2 User Options 10.3 Bluetooth Setup 10.4 Automatic Test Sequence Editor (PAT Edit) 10.5 Download 10.5.1 Downloading into PATGuard 3 10.6 Upload 10.6.1 Uploading from PATGuard 3 10.6.2 Uploading a Logo for TnT Labels 10.7 Set Date and Time 10.8 Memory 11. Portable Appliance Testing 11.1 Automatic Test Sequence 11.1.1 Entering Asset Details 11.1.2 The Formal Visual Inspection 11.1.3 The Electrical Tests 11.1.3 Printing a Label 11.2 Manual Test Interface 11.3 Test Functions file:///E:/EliteUserManual/UserManual/UserManual.htm

Home Screen

- Earth Continuity Nulling out the earth continuity test lead(s) resistance Insulation Resistance Substitute Leakage Protective Earth (PE) Conductor Current Touch Current **RCD Trip Time** IEC Lead / Polarity External Leakage Adaptors 11.4 PAT Settings 13. Electrical Specification 14. Useful Information 14.1 Factory Set Test Sequences 14.2 Other Information 15. Environmental Conditions 16. Maintenance 16.1 Charging the battery pack.
  - 16.3 Cleaning the PrimeTest Elite 16.4 Replacing the battery pack

16.2 Securing the PrimeTest Elite

17. Support

# 1. Limited Warranty & Limitation of Liability

SEAWARD Electronic Limited guarantees this product to be free from defects in material and workmanship under normal use and service for a period of 2 years (subject to product registration) provided that the instrument is serviced and calibrated by a Seaward approved agent in accordance with the manufactures instructions. The period of warranty will be effective at the day of delivery.

#### (c) Copyright 2013

All rights reserved. Nothing from this edition may be multiplied, or made public in any form or manner, either electronically, mechanically, by photocopying, recording, or in any manner, without prior written consent from SEAWARD Electronic Limited. This also applies to accompanying drawings and diagrams.

Due to a policy of continuous development SEAWARD Electronic Limited reserves the right to alter the equipment specification and description outlined in this publication without prior notice and no part of this publication shall be deemed to be part of any contract for the equipment unless specifically referred to as an inclusion within such contract.

# 2. Disposal of old product

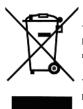

This product has been designed and manufactured with high quality materials and components that can be recycled and reused.

When this symbol is attached to a product it means the product is covered by the European Directive 2002/96/EC.

Please familiarise yourself with the appropriate local separate collection system for electrical and electronic products.

Please dispose of this product according to local regulations. Do not dispose of this product along with normal waste material. The correct disposal of this product will help prevent potential negative consequences for the environment and human health.

# 3. Certificate of Conformity

As the manufacturer of the apparatus listed, declare under our sole responsibility that the product:

# PrimeTest Elite

To which this declaration relates are in conformity with the relevant clauses of the following standards:

BS EN 61010-1:2010, BS EN 61010-1-030:2010, BS EN 61010-031:2008 Safety requirements for electrical equipment for measurement, control, and laboratory use.

#### BS EN 61557-1,-2,-4:2007 & -10:2001

Electrical safety in low voltage distribution systems up to 1000V a.c. and 1500V d.c. - Equipment for testing, measuring and monitoring of protective measures

#### BS EN 61326:2006

Electrical equipment for measurement, control and laboratory user-EMC Requirements

Performance: The instrument operates within specification when used under the conditions in the above standards EMC and Safety Standards.

The product identified above conforms to the requirements of Council Directive 89/336/EEC and 73/23 EEC.

Seaward Electronic Ltd is registered under BS EN ISO9001:2000 Certificate No: Q05356.

# 4. User Notes

These operating instructions are intended for the use of adequately trained personnel. The following symbols are used in these operating instructions and on the PrimeTest Elite.

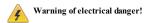

Indicates instructions must be followed to avoid danger to persons.

- Caution, follow the documentation! This symbol indicates that
- the operating instructions must be adhered to in order to avoid danger.

Note: Data may be lost or altered in virtually any electronic memory under certain circumstances. Therefore Seaward Electronic assumes no responsibility for financial losses or claims due to data lost or otherwise rendered unusable whether as a result of abuse, improper use, defects, disregard of operating instructions or procedures, or any allied causes.

# 5. Safety Notes

This PrimeTest Elite has been built and tested in accordance with:

BS EN 61010-1: 2010. BS EN 61557 part 1, 2, 4 and 10.

To ensure safe operation of the unit, all notes and warnings in these instructions must be observed at all times.

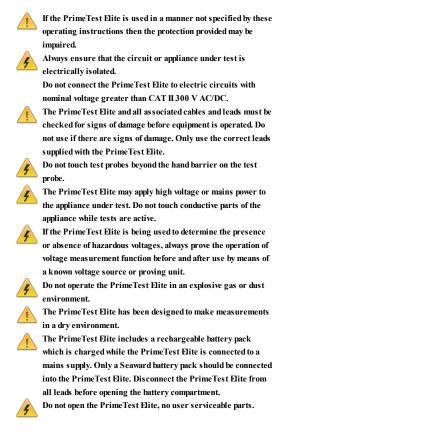

Where safe operation of the PrimeTest Elite is no longer possible it should be immediately shut down and secured to prevent accidental operation.

It must be assumed that safe operation is no longer possible:

- if the instrument or leads show visible signs of damage or
  - the instrument does not function or
  - after long periods of storage under adverse environmental conditions.

# 6. <u>Accessories</u>

#### 6.1 Standard Accessories

The PrimeTest Elite is supplied with the following items:

| PrimeTest Elite unit    | 1 |
|-------------------------|---|
| Professional carry case | 1 |
| Black power lead        | 1 |

| Test lead, black, 1.2m  |  |
|-------------------------|--|
| Alligator clip, black   |  |
| Test lead, red, 1.2m    |  |
| Alligator clip, red     |  |
| IEC test lead           |  |
| Test adaptor, 110V/230V |  |
| USB Download Lead       |  |

## 6.2 Optional Accessories

| ProTag Elite Bluetooth Label Printer                             | PRO-ELITE                                         |           |
|------------------------------------------------------------------|---------------------------------------------------|-----------|
| Soft Case for Elite Printer (Rated to IP54 Dust<br>and Moisture) | ELITE-SC                                          |           |
| Bluetooth Barcode Scanner                                        | BCS-OPT                                           | 1         |
| PATGuard 3 Software<br>3 Phase Leakage Adaptor 20A and 32A       | PG3-ELITE                                         | PATGUARD3 |
|                                                                  | PAC-TPL                                           |           |
| 3 Phase Adapter 20A 415V (for Rpe & IR)                          | TPI-20A                                           |           |
| 3 Phase Adapter 32A 415V (for Rpe & IR)                          | TPI-32A                                           |           |
| Elite Resin Ribbon (only for ELT-Tags, prints approx 500 tags)   | ELITE-RIBBON                                      |           |
| Elite Outdoor/Indoor Test Tag (to be used with ELITE-RIBBON)     | ELT-WHITE, YELLOW,<br>GREEN, BLUE, RED,<br>ORANGE | U         |
| Optima Indoor Test Tag Roll (250 Labels per<br>Roll)             | OPT-WHITE, YELLOW,<br>GREEN, BLUE, RED,<br>ORANGE | ١         |
| Clear Vinyl Overlay for Test Tags (500 per<br>Roll)              | PRO-CLEAR                                         | -         |

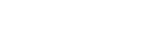

# 7. Introduction to the PrimeTest Elite

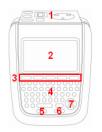

Front 1. Test terminal end plate 2. LCD 3. Function keys 4. QWERTY keyboard 5. Test function STOP key 6. Test function START key 7. Arrow keys

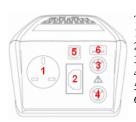

## Тор 1. EUT test socket 2. IEC test socket 3. Red test terminal

- 4. Black test terminal 5. USB type B
- 6. USB type A

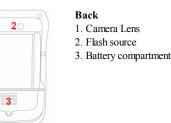

8. Getting Started

1

# 8.1 Charging New Batteries

Before using PrimeTest Elite for the first time please ensure that you fully charge the unit using the black power lead plugged into the mains inlet socket on the top of the tester.

## 8.2 Power On

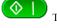

This is the Power On button.

This is the Power Off button

The first time the PrimeTest Elite is powered up the User will be automatically set to admin. The admin user gives full access to all the menus and functionality of the unit. For further information about changing User and Password see 10.2 User Options.

# 9. User Interface Navigation

## 9.1 Screen Layout

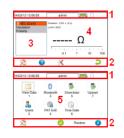

1. Information bar 2. Function key icons

3. Test interface sequence table

4. Test interface details 5. Main area

#### Information Bar

This area of the screen shows the Date, Time, Current User, Battery Status and Connection Status.

#### **Function Key Icons**

This area of the screen is used to identify the current action assigned to the function keys.

Test Interface Sequence Table

This area is only displaying in test mode showing the tests within the selected test sequence. This will also show the results and status of the results that have been performed. In the manual mode this table may only show one test.

#### Test Interface Details

This area is only displayed in test mode showing the details specific to the active test. This includes the measurement, an analogue measurement graph, the duration and limit. Some tests may show more than more measurement.

#### Main Area

This area is used to display menu items, text fields and forms.

#### 9.2 Menu Navigation

The PrimeTest Elite is controlled by the function keys. The function key icons, which are located above each key, are context sensitive and will change depending on the current options available to you.

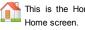

This is the Home function. This will take you back to the

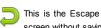

This is the Escape function. This will return to the previous screen without saving changes.

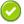

This is the Accept function. This will accept the changes made in the current screen and move to the next screen.

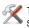

This is the Setup Options function. This will take you the Setup Options screen for the specific function that you are currently viewing.

This is the information key. Depending on the current screen displayed this will display the manual or the PrimeTest Elite details, in the details screen this function will display the

## 11/26/13

|       | manual.                                                                                                    |  |  |  |
|-------|----------------------------------------------------------------------------------------------------|--|--|--|
|       | This is the Menu/Options key. This function will bring up a context sensitive menu giving the options available for the current screen.                                                                                                    |  |  |  |
|       | This is the Save key. This function is used to save data/changes that you have made on the current screen.                                                                                                    |  |  |  |
|       | This is the camera function. This function will appear when you are able to take photographs.                                                                                                    |  |  |  |
| 9.3 I | Battery Status                                                                                                    |  |  |  |
| While | the PrimeTest Elite is powered on there are periodic checks of the batteries. The PrimeTest Elite will show the status of the batteries                                                                                                    |  |  |  |
|       | This symbol indicates that the batteries are at 100% capacity.                                                                                                    |  |  |  |
|       | There are several symbols which will display the current battery voltage. When these icons are displayed the batteries are still good.                                                                                                    |  |  |  |
| ł     | This symbol indicates that the batteries are low.<br>Although tests performed with the batteries in this state<br>are still valid all test types may not complete their<br>intended duration.                                                                                                    |  |  |  |
|       | This symbol indicates that the batteries are discharged.<br>The PrimeTest Elite will switch itself off after a short<br>period of time.                                                                                                    |  |  |  |
| *     | This symbol indicates that the PrimeTest Elite is bulk charging batteries at the full charge current.                                                                                                    |  |  |  |
| *     | This symbol indicates that the PrimeTest Elite is trickle charging the batteries with reduced charge current. This is known as the Top Up Charge.                                                                                                    |  |  |  |
| -     | This symbol indicates that the PrimeTest Elite has<br>detected a fault with the battery or battery charger<br>circuit. Unplug the PrimeTest Elite from the mains<br>supply and wait 2 minutes before reconnecting the<br>mains. If the fault persists then return the PrimeTest<br>Elite for service. |  |  |  |

Please note that the battery symbols are not updated in real time and may take a while to update.

## 9.4 Test Functionality

There are two buttons which control the starting and stopping of the selected test type.

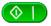

This is the Start Test button. This is used to start electrical tests.

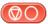

This is the Abort Test button. This is used to stop electrical tests.

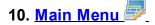

# aved Data

This will allow you to view any data that you have saved in the PrimeTest Elite. By selecting this icon in the Main Menu you can view a list of all saved Asset IDs by site and location. Use the arrow keys to scroll up and down.

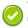

This is the Accept function. This will open the selected record.

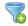

This button allows you to filter records to give a customised

view. Select the filters you wish to apply and press 'Accept'.

Once in the record you will be given a list of items under that record such as PAT results and JPEG images. Press Accept to open.

This button allows you to delete the selected record.

When viewing a PAT\_results record the **Menu** icon will become available so that you can view results or print labels. When viewing a saved Health & Safety Form you can edit the report and then save the changes. This will create a new time and date stamped report as well as saving the original.

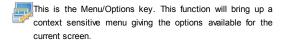

# 🏂 10.2 User Options

PrimeTest Elite has one default user account set up as admin who will have full access to the product.

This is where you can set up new, edit and delete user accounts. Users can alter their own screen power save time, Auto power down, background image, avatar and power on screen and press **Save** to apply.

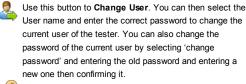

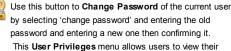

current privileges. If they have 'Edit users' rights they will

also be able to edit their own and other users privileges by selecting the user they wish to edit from the dropdown.

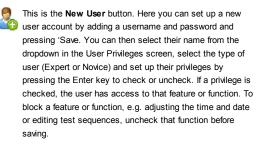

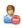

This is the **Delete User** button. It will delete whichever user is currently selected in the 'Username' dropdown. Please note that the admin user cannot be deleted.

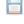

Press this button to **Save** changes and return to the previous screen.

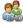

This is the **Copy User** function. This will copy the settings and preferences of the current user to a new user account.

# 🚯 10.3 Bluetooth Setup

Select this icon to setup your Bluetooth accessories to work with the PrimeTest Elite. Switch on the Bluetooth device you wish to pair with and ensure it is discoverable.

This will Bluetooth Search button will search the area for Bluetooth discoverable devices and return to the previous menu. You can then use the arrow keys to select the

correct Bluetooth ID from the dropdowns for your Bar Code Scanner, Printer or Mobile Device. Press 'Save' once complete.

Press this button to save changes and return to the previous screen.

# 🤧 10.4 Automatic Test Sequence Editor (PAT Edit)

Although the PrimeTest Elite comes with a number of pre-defined test sequences you can modify existing, or create new test sequences of their own.

From the Menu function key select one of the following options using the arrow keys and the Accept button.

This is the Menu/Options key. This function will bring up a context sensitive menu giving the options available for the current screen.

This is the Accept function. This will open the selected option.

| Edit       | Edits the highlighted sequence.                      |  |  |
|------------|------------------------------------------------------|--|--|
| Сору       | Makes a copy of the highlighted test sequence.       |  |  |
| Delete     | Deletes the highlighted test sequence.               |  |  |
| Add New    | Adds a new test sequence to the bottom of the list.  |  |  |
| Insert New | Adds a new test below the highlighted test sequence. |  |  |

When editing a test sequence the following functions are available

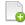

This is the Add Test function. This will add a new test directly under the currently selected test.

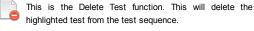

This is the Edit Test function. This will edit the highlighted

test.

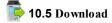

#### 10.5.1Downloading to PATGuard 3

You can download the data from your PrimeTest Elite to PATGuard 3 software. In the **Download** menu select **To PATGuard** in the **Download from PrimeTest Elite** dropdown.

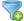

This button allows you to filter records for download. Select the filters you wish to apply and press **Accept**.

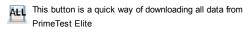

This is the Accept function. This will accept the changes made in the current screen and move to the next screen.

You then need to select one of 3 options from the using dropdown:

#### Flash Memory Stick

Insert a USB flash memory stick into the USB type A port on the PrimeTest Elite. Press 'Save'.

Instructions for how to import this download into PATGuard 3 can be found in the PATGuard 3 help files.

- To avoid losing data or damaging your PrimeTest Elite, do not connect power intensive devices such as external hard drives, or attempt to charge or transfer data to a mobile phone, camera or similar device via the USB port. We
- cannot guarantee compatibility with all USB memory sticks. If you encounter problems using a particular USB memory stick with your unit, please try using a different brand and/or size of USB memory stick before contacting technical support.

# 🐺 USB-PC cable

Connect the USB download cable to the USB type B port on the PrimeTest Elite and to a USB port on your PC. Press **Save**. Instructions for how to import this download into PATGuard 3 can be found in the PATGuard 3 help files.

# 8 Bluetooth to Mobile Device

You will need to have a Bluetooth enabled mobile device configured with the PrimeTest Elite to use this method. See 10.3 Bluetooth Setup.

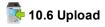

#### 10.6.1 Uploading from PATGuard 3

Use PATGuard 3 to create an upload gar file. This will have a ".gar" extension Eg "ApolloUpload.gar" There are 3 ways that this file can be uploaded.

On the PrimeTest Elite, in the Upload menu select From PATGuard 3. In the next field select the method of transfer:-

#### 1. Flash Memory Stick.

Copy the gar file to memory stick, and insert it into the PrimeTest Elite.

The PrimeTest Elite screen will show a list of all gar files on the memory stick. Select the appropriate one and press F4 (save). The unit will process the gar file. If it already has some existing uploaded data then you will be given the option to delete it or add the new data in. When it has completed the upload the screen will show "data uploaded OK" **2. USB-PC cable.** 

Connect the PrimeTest Elite to a PC using a standard USB cable. This will cause it to appear as a new external drive on your PC. (You can verify this with Windows Explorer for example). Copy the gar file to this drive and then press F3 on the PrimeTest Elite.

The PrimeTest Elite screen will show a list of all gar files on the memory stick. Select the appropriate one and press F4 (save). The unit will process the gar file. If it already has some existing uploaded data then you will be given the option to delete it or add the new data in. When it has completed the upload the screen will show "data uploaded OK" **3. Bluetooth from Mobile Device.** 

The PrimeTest Elite will turn on its Bluetooth. The screen will show "PrimeTest Elite (xxxx) Ready to Receive". Make a note of the name PrimeTest Elite (xxxx). On your mobile device, select the file you want to send. (On Android devices you Press and hold until the context menu appears, then select Share - Bluetooth. Find the "PrimeTest Elite(xxx)" device and select it.) On the PrimeTest Elite when it sees incoming Bluetooth data, it will pop up a message asking you to confirm. Select Yes and it will receive and process the incoming file. If it already has some existing uploaded data then you will be given the option to delete it or add the new data in. When it has completed the upload the screen will show "data uploaded OK"

# 🕒 10.7 Set Date and Time

You can change the date and time in this menu using the arrow keys and number keys.

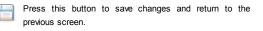

## 🕎 10.8 Memory

This section will allow you to view how much memory space you have used and how much is left.

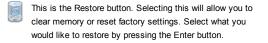

Press this button to save changes and return to the previous screen.

# 11. Portable Appliance Testing PAT

# 🕙 11.1 Automatic Test Sequence

The PrimeTest Elite comes with a number of pre-defined test sequences (see **16.1 Factory Set Test Sequences**). These test sequences can include any combination of electrical or user defined tests. These test sequences are performed on equipment to ensure that it meets the safety requirements outlined in the IET Code of Practice for In-service Inspection and Testing of Electrical Equipment.

#### 11.1.1 Entering Asset Details

| Asset ID               | This is unique identifier for the equipment<br>under test. This can be entered using the<br>keypad, a barcode scanner (see 10.3<br>Bluetooth Setup), or set to automatically<br>increment (see 11.4 PAT Settings). |
|------------------------|----------------------------------------------------------------------------------------------------|
| Test Sequence          | This is the name of the pre-defined test sequence which will be performed on the equipment.                                                                                                    |
| Site                   | This is the site where the equipment is<br>located. You can choose a site from the<br>dropdown using the arrow keys or enter a<br>new one.                                                                         |
| Location               | This is the location within the site where<br>the equipment is. You can choose a<br>location from the dropdown using the arrow<br>keys or enter a new one.                                                         |
| Retest Period (Visual) | This is the period, in months, in which the equipment should be re-inspected. This can be completed manually or the 'Risk Based Retest Period Calculator' can be used.                                             |

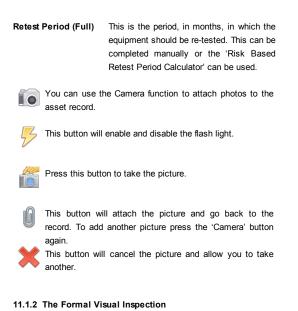

# All preset test sequences start with a Visual Inspection.

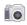

Using the Camera in this screen will tag the picture to the test result.

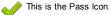

This is the Fail icon.

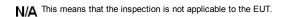

Pass Pressing the Pass All button will apply a pass to all relevant All inspections and move onto the next test.

#### 11.1.3 The Electrical Tests

The PrimeTest Elite has probe detection that will automatically flag up if you do not have the correct probe configuration for the test you are trying to perform.

During the tests you can see the test duration, limit and result on screen, see 9.1 Screen Layout.

Should any test with the sequence fail the sequence will be aborted and you will presented with the Notes screen by default but this can be changed, see 11.5 PAT Settings.

#### 11.1.4 Printing a Label

If you have a TnT Bluetooth printer configured with the PrimeTest Elite you can set it to automatically print a label after each test. In PAT Settings set After Test to Print Label and press Save. See 10.3 Bluetooth Settings & 11.5 PAT Settings.

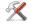

This is the Tools function. This function allows you to configure the label Title, select a Pass or Fail Logo, change print density and select which pre-configured label printer to use.

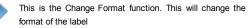

# 🚜 11.2 Manual Test Interface

The PrimeTest Elite allows direct access to all of the electrical tests through Manual Mode.

Within each test there are a number of function key options;

 $\swarrow$  This is the Tools function. This function allows you to

- configure the test current test type, this includes;
- test duration
  test pass/fail limit
- test type/connection

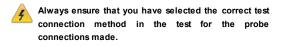

Please refer to the Test Functions section for specific information about each test type.

## 11.3 Test Functions

## **Earth Continuity**

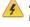

Always ensure that the circuit under test is electrically isolated.

Note that measurements can be adversely affected by parallel resistances of additional circuits or by transient currents.

Connecting a test probe to a hazardous voltage when a point to point measurement is active will result in that voltage being present on the other test probe.

This test is applicable to Class I equipment. This test will measure one of the following:

- resistance between the protective earth terminal in the EUT mains plug and the point at which a single test probe is applied CLI EUT Continuity
- resistance between two test probes Point to Point Continuity
- resistance between the protective earth terminal in an IEC lead mains plug and the protective earth terminal in the IEC connector IEC Continuity to ensure that the connection is satisfactory and of sufficiently low resistance. The measurement will be displayed in Ohms.

There are three possible connection methods for the Earth Continuity test.

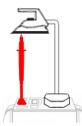

CLI EUT Continuity The test is performed between the red test terminal and the EUT test socket.

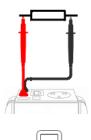

Point to Point Continuity This test is performed between the red test terminal and the black test terminal.

IEC Continuity The test is performed between the EUT test socket and the IEC test socket.

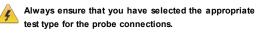

#### Selecting test type

In manual PAT test mode, the earth continuity test can be switched between a Class I EUT continuity test and a point to point continuity test as follows:

Select Class I Continuity (1) and press the setup key (F3). In the Test Type field, select EUT Continuity Test or Point to Point Continuity Test.

During automatic sequences, the test type will be as per the test type programmed in the test sequence.

Once the correct connections have been made for the selected test type press the **Start** button. The test will continue until it times out. If we wish to abort the current test press the **Stop** button. Tests on IEC leads, CLI EUTs can be performed using a current of +200mA and/or -200mA. Tests performed in point to point mode are always performed using a current +200mA test. The direction of the test current can be reversed by switching the test probes at the point of connection to the appliance/circuit under test. **Nulling out the earth continuity test lead(s) resistance** 

Numing out the earth continuity test read(s) resistance

For a more accurate earth continuity measurement, the resistance of the test lead(s) can be zeroed out. The feature can be used with both the EUT Continuity and Point to Point measurement modes.

The null facility remains active, even if the PrimeTest Elite is powered off, until the feature is deactivated by pressing the null key again or the Test Type is changed e.g. if a pair of test leads are nulled for point to point to point measurement, the null will be deactivated if the Test Type is changed to EUT Continuity test.

#### Nulling a single test lead

In the manual PAT screen, press the setup key (F3) and change the Test Type to EUT Continuity Test. Press save (F4). Connect the earth continuity test lead to the earth continuity

#### 11/26/13

#### Home Screen

test socket and connect the probe tip to the earth pin of the EUT socket. Press Null (F4) to measure and stored the test lead resistance. When the null feature is active the Null icon will appear on the display.

## Nulling both test leads

In the manual PAT screen, press the setup key (F3) and change the Test Type to Point to Point Continuity Test. Press save (F4). Connect both earth continuity test leads to the earth continuity test sockets and connect the probe tips together using the supplied alligator clips. Press Null (F4) to measure and stored the test lead resistance. When the null feature is active the Null icon will appear on the display.

#### **Insulation Resistance**

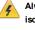

Always ensure that the circuit under test is electrically isolated.

Connecting a test probe to a hazardous voltage when a point to point measurement is active will result in that voltage being present on the other test probe.

This test is applicable to Class I and Class II equipment. This test will measure one of the following:

- insulation resistance between live circuits and the protective earth circuit in the EUT Class I / IEC lead insulation test
- insulation resistance between live circuits and a test probe applied to the EUT Class II insulation test
- insulation resistance between two test probes Point to Point Insulation to ensure that the test points are adequately insulated from one another. The measurement is displayed in MOhms.

There are three possible connection methods for the Insulation test.

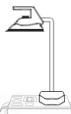

#### CLI and IEC Insulation

The test is performed between the EUT test socket live and neutral and the EUT test socket earth pin. For IEC leads the other end of the lead should be connected into the IEC test

socket.

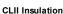

The test is performed between the EUT test socket live and neutral and Red test terminal.

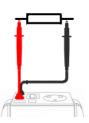

#### Point to Point Insulation

The test is performed between the Red and Black test terminals, both the continuity test leads are required for this test.

Always ensure that you have selected the correct test connection method in the test for the probe connections made.

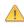

Ensure that the appliance mains switch is in the ON position.

During this test, 250V or 500V D.C. is applied between the two connections points. The 500V D.C. potential will be present across the two probe tips during a Point to Point test.

#### Selecting test type

In manual PAT test mode, the insulation test can be switched between a 250V EUT Insulation test, 500V EUT Insulation test, 250V Point to Point Insulation test or 500V Point to Point Insulation test as follows:

Select Insulation Resistance (2) and press the setup key (F3). In the Test Type field, select the required test.

During automatic sequences, the test type will be as per the test type programmed in the test sequence.

In manual mode once the correct connections have been made for the selected test type press the **Start** button, in automatic mode the test will proceed automatically. The test will continue until it times out. If we wish to abort the current test press the **Stop** button. The measurement will be displayed in Mega Ohms. If an EUT fails the Insulation test then this may be because of internal filtering or an MOV. Retry the test at 250V or substitute the Insulation test with a Protective Conductor or Touch Current test.

# Substitute Leakage

This test is applicable to Class I and Class II equipment. This test is used to verify that the leakage between the mains conductors of the EUT to the EUT earth pin, or conductive accessible surface of the enclosure, is to a satisfactory low level.

Home Screen

There are two possible connection methods for the Substitute Leakage test.

| CLI               |
|-------------------|
| The               |
| test              |
| SOC               |
| For               |
| sho               |
| soc               |
| <b>CLI</b><br>The |
| soc               |
| terr              |
|                   |

#### CLI and IEC Substitute Leakage

he test is performed between the EUT est socket live and neutral and the EUT bocket earth pin. For IEC leads the other end of the lead hould be connected into the IEC test bocket.

## CLII Substitute Leakage

The test is performed between the EUT socket live and neutral and Red test terminal.

#### During this test, 40V A.C. is applied between the earth pin and both the live and neutral pins of the appliance mains supply plug.

In manual mode once the correct connections have been made for the selected test type press the **Start** button, in automatic mode the test will proceed automatically. The test will continue until it times out. If we wish to abort the current test press the **Stop** button. The measurement will be displayed in milli Amps.

This test can prove useful in situations where neither conventional insulation nor flash tests are acceptable methods of testing the insulation of the appliance. Please note that values for substitute leakage may differ substantially from that of conventional earth leakage tests because of the way that the test is performed (e.g. it will be affected by the presence of Neutral-to-Earth suppression capacitors).

## Protective Earth (PE) Conductor Current

Always test the earth continuity and insulation resistance before performing a PE Conductor 0

resistance before performing a PE Conductor Current test. Always check that an appliance with moving parts (e.g. an

electric drill) is safely mounted to avoid risk of damage to equipment or personnel.

Avoid prolonged, repeated use at full load (16A) and excessive test duration as this may reduce the life of the unit. Always ensure that appliance and leads, which include RCD protection, that the RCD is reset at the beginning of the test. Failure to do so may result in incorrect measurements being recorded.

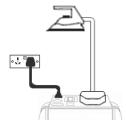

This test is applicable on Class I Equipment. The PrimeTest Elite should be connected to a mains supply. The EUT should be connected into the EUT test socket. In manual mode once the correct connections have been made for the selected test type press the **Start** button, in automatic mode the test will proceed automatically.

The test will continue until it times out. If we wish to abort the current test press the **Stop** button. The measurement will be displayed in mA. Should the test measurement over range then the test will be aborted immediately and a fail will be logged.

# **Touch Current**

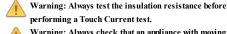

Warning: Always check that an appliance with moving parts (e.g. an electric drill) is safely mounted to avoid risk of damage to equipment or personnel.

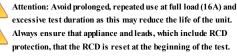

protection, that the RCD is reset at the beginning of the test. Failure to do so may result in incorrect measurements being recorded.

> This test is applicable on Class I and Class II Equipment. The PrimeTest Elite should be connected to a mains supply. The EUT should be

# 

connected into the EUT socket, the red test terminal should be connected to point at which the leakage measurement is required.

In manual mode once the correct connections have been made for the selected test type press the **Start** button, in automatic mode the test will proceed automatically. The test will continue until it times out. If we wish to abort the current test press the **Stop** button. The measurement will be displayed in milli Amps. Should the test measurement over range then the test will be aborted immediately and a fail will be logged.

Home Screen

# RCD Trip Time

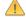

Voltages between the protective conductor and earth may

influence measurements.

This test will pass a sinusoidal current of 30mA between the EUT socket and the IEC socket, and measure the time it takes for the in-line RCD to trip.

Remove all other connections before performing an RCD test.

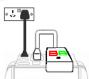

The PrimeTest Elite should be connected to a mains supply. The RCD should be plugged into the EUT test socket and a connection should be made from the RCD mains output to the IEC test socket.

Once the correct connections have been made for the selected test type press the **Start** button. The RCD will be powered and you will be prompted to reset the RCD. When you have reset the RCD the PrimeTest Elite will count down and then perform the RCD test, the RCD trip time will be displayed. The measurement will be displayed in milli seconds.

## IEC Lead / Polarity

The IEC lead input is a test socket and is not intended to be connected directly to mains. Do not connect this input to the mains supply.

The Polarity test checks the wiring polarity of an IEC lead, the IEC should be plugged into both the EUT and IEC test sockets.

This test can be used to test the wiring polarity of extension leads by plugging the supplied test IEC lead into the end of the extension lead to complete the circuit to the IEC tests socket.

In the automatic sequence editor the Polarity can be added to sequence. In the manual mode the polarity test is already part of a pre-defined test sequence which includes an Earth Continuity test, an Insulation test and the Polarity test.

# External Leakage Adaptors

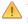

While using an External Leakage Adaptor the mains supply will be connected to the EUT through the adaptor.

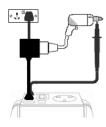

The External Leakage Adaptor test function is intended to used in conjunction with the one of Seaward's external leakage adaptors. Connect the external leakage adaptor into the Red test terminal, connect the Earth Continuity probe into the Black test terminal.

Connect the mains supply and the EUT to the external leakage adaptor.

Note that connecting both the EUT and mains supply to the external leakage adaptor will connect the mains supply to the EUT.

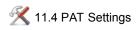

This function allows you to configure the below factors with relation to PAT testing.

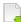

Press this button to go to the next page.

Press this button to go to the previous page.

| 11/26/13           |                                                                                                    | Home Screen |
|--------------------|----------------------------------------------------------------------------------------------------|-------------|
|                    | ess this button to save changes and return to the vious screen.                                                                                                    |             |
| Asset ID           | This can be set to present a blank field, repeat the last<br>Asset ID or automatically increment the Asset ID<br>number for each successive test.                                                                                                    |             |
| Start<br>Increment | This field is used to set the starting point for the auto<br>increment feature. The value entered can be numeric or<br>alpha-numeric ending with a numerical value.                                                                                                    |             |
| On Test<br>Failure | In the event of a test failure during an automatic<br>sequence, the PrimeTest Elite can be configured to<br>either End Test, which will terminate the test sequence<br>or present a Fail Menu, which will provide the following<br>list of options:                                                                                                    |             |
|                    | <ul> <li>restart the test</li> <li>skip the test</li> <li>restart the test sequence (from the first test)</li> <li>abort the test sequence (without saving any results</li> <li>end the test sequence (and record a fail result)</li> </ul>                                                                                                    |             |
|                    | Note: Restart Test is useful for coping with<br>situations such as forgetting to connect the<br>earth continuity probe.<br>End Test Sequence will record a Fail result<br>whereas Abort Test Sequence does not record<br>a result.                                                                                                    |             |
| After Test         | There is a choice of 3 actions to be carried out at the end of a test sequence.                                                                                                    |             |
|                    | <b>New Test</b> will auto save at the end of a test sequence<br>and then open the Asset Details window ready for a<br>new test.                                                                                                    |             |
|                    | <b>Print Label</b> will auto save at the end of a test<br>sequence and then open the Print Label window. When<br>printing is complete, the tester will proceed to the next<br>test and open the Asset Details window.                                                                                                    |             |
|                    | <b>Options Menu</b> will auto save at the end of a test<br>sequence and then open the Test Details window.<br>Pressing (F4) will proceed to the Test Result Options<br>window with a list of options including View Results,<br>View Test Sequence, Information, Print Test Results or<br>Print Label. Pressing Escape (F5) will return to the<br>Asset Detail window ready to start the next appliance. |             |
| Earth<br>Result    | This field can set to "Last" where the last reading taken<br>during the measurement period is compared with the<br>pass/fail limit or "Worst" where the highest reading<br>taken during the measurement period is compared wit<br>the pass/fail limit.                                                                                                    |             |
|                    | Setting the field to "Worst" will cause the earth<br>continuity test to fail if the reading exceeds the limit<br>value at any point during the measurement period, for<br>example if there is a momentary break in the protective<br>conductor when the mains cable is flexed.                                                                                                    |             |
| Earth<br>reverse   | This field is used to enable or disable automatic<br>reversal of the earth continuity test current polarity.<br>OFF sets the earth continuity test current to +200mA<br>and ON sets the earth continuity test current to<br>+200mA followed by -200mA.                                                                                                    |             |
| Sub Lkg<br>Factor  | This field is used to set the substitute leakage scale factor to 0%, 6% or 10%. The Substitute Leakage reading is then calculated for 230V (0%) 244V (6%) or                                                                                                    |             |

Comments Can be set to open the comment window: always (after every test sequence), if the test result is a pass, if the

reading is then calculated for 230V (0%), 244V (6%) or

253V (10%).

| New                                                 | This field can be set to Clear where previous comments |
|-----------------------------------------------------|--------------------------------------------------------|
| Comments                                            | are removed from the comments fields or Same as Last   |
|                                                     | where the previous remain in the comments fields. This |
| can be useful when performing repeated tests on the |                                                        |
|                                                     | same type of appliance.                                |
|                                                     |                                                        |

 $\ensuremath{\textbf{Comments}}$  This allows the field descriptor for each of the four Line comment lines to be changed to show Notes, Asset Description, Asset Group, Make, Model or Serial Number or Location as required.

 $\label{eq:checkBox} \textbf{CheckBox} \hspace{0.2cm} \text{This field is used to set the frequency of the CheckBox}$ Interval reminder to none, daily, weekly or monthly.

# 12. Electrical Specification

## Earth Continuity

| Output Current (Load 2Ω):                        | +/- 200mA DC with ZAP |  |
|--------------------------------------------------|-----------------------|--|
| Test Voltage (o/c) :                             | > 4VDC                |  |
| Measuring Range:                                 | 0.05Ω – 19.99Ω        |  |
| Display Range:                                   | 0.01Ω – 19.99Ω        |  |
| Resolution:                                      | 0.01Ω                 |  |
| Operating Error:                                 | +/-5% + 2 counts      |  |
| Number of tests as per IEC61557-4: approx 1,500. |                       |  |

#### Insulation Test

| Test Voltages:                                   | 500V and 250V DC          |  |
|--------------------------------------------------|---------------------------|--|
| Test Current:                                    | 1mA minimum for a load of |  |
|                                                  | 1kohm/volt, <2mA into s/c |  |
| Test Voltage Accuracy:                           | +20%, -0%                 |  |
| Measuring Range:                                 | 0.10MΩ to 19.99MΩ         |  |
| Display Range:                                   | 0.00MΩ to 19.99MΩ         |  |
| Resolution:                                      | 0.01ΜΩ                    |  |
| Operating Error: $( < 10M\Omega )$               | +/-5% +5 counts           |  |
| ( > 10MΩ )                                       | +/-10% +5 counts          |  |
| Number of tests as per IEC61557-2: approx 1,500. |                           |  |

## Subsitute Leakage Test

| Test Voltages:   | >25Vac <50Vac     |
|------------------|-------------------|
| Measuring Range: | 0.20mA to 19.99mA |
| Display Range:   | 0.00mA to 19.99mA |
| Resolution:      | 0.01mA            |
| Operating Error: | +/-10% +2 digits  |

#### **Protective Conductor Current**

Test Voltage: Display Range:

| Test Voltage:       | Supply Voltage, maximum load  |
|---------------------|-------------------------------|
|                     | current 16A                   |
| Display Range:      | 0.01mA to 19.99mA             |
| Measurement Range:  | 0.25mA to 19.99mA             |
| Resolution:         | 0.01mA                        |
| Operating Error:    | +/-5% of reading +/- 3 digits |
| Frequency Response: | 40Hz to 2.5 kHz               |
|                     |                               |

## **Touch Current**

| Test Voltage:       | Supply Voltage, maximum load  |
|---------------------|-------------------------------|
|                     | current 16A                   |
| Display Range:      | 0.00mA to 3.50mA              |
| Measurement Range:  | 0.10mA to 3.50mA              |
| Resolution:         | 0.01mA                        |
| Operating Error:    | +/-5% of reading +/- 2 digits |
| Frequency Response: | DC to 2.5 kHz                 |

## Load Power/Current

| Test | Voltage: |
|------|----------|
|------|----------|

Display Range: Measurement Range: Resolution: Operating Error:

Supply Voltage, maximum load current 16A 0.00 - 16.00A 0.50 - 16.00A 0.01A +/-10% of reading +/- 5 digits

#### file:///E:/EliteUserManual/UserManual/UserManual.htm

# Lead Test

| Home | Screen |
|------|--------|
|------|--------|

| Test Voltage: | 5V DC nominal                  |
|---------------|--------------------------------|
| Test:         | Live / Neutral checks for o/c, |
|               | s/c and crossed                |
|               |                                |

# **Power Socket Test**

Input voltage range:

195V – 253V AC Indicates configuration of voltage potential:-Line potential phase to earth Line potential phase to neutral Line potential neutral to earth

## **RCD** Test

 
 Test Voltage:
 Supply Voltage

 Test Current:
 10mA / 30mA rms sinusoidal

 Test Current Accuracy:
 10mA -10% +0%, 30mA +10, -0%

 Display Range:
 0 – 2000ms

 Measuring Range:
 1ms – 2000ms

 Resolution:
 1ms

## **External Leakage**

Operating Error:

| Test Voltage:    | Connected to External Adapter |
|------------------|-------------------------------|
|                  | 0mA - 9.99mA                  |
| Display Range:   | 0.25mA - 9.99mA               |
| Measuring Range: | 0.01mA                        |
| Resolution:      | +-5% of reading +-2 digits    |
| Operating Error: |                               |

±1ms

# 13. Useful Information

# 13.1 Factory Set Test Sequences

| Test                          | Visual | Earth Con       | ntinuity     |         | Ir              | sulation |               | PE Conc<br>Curre |               | Touch Ci        | urrent        | Wiring | RCD<br>Trip<br>Time | Other             |    |
|-------------------------------|--------|-----------------|--------------|---------|-----------------|----------|---------------|------------------|---------------|-----------------|---------------|--------|---------------------|-------------------|----|
|                               |        | Duration<br>(s) | Limit<br>(Ω) | Repeats | Duration<br>(s) | Voltage  | Limit<br>(MΩ) | Duration<br>(s)  | Limit<br>(mA) | Duration<br>(s) | Limit<br>(mA) |        | Limit<br>(ms)       | Name              | U  |
| Name                          |        |                 |              |         |                 |          |               |                  |               |                 |               |        |                     |                   |    |
| Class 1 Earthed 500Vdc        | Yes    | 2               | 1            |         | 2               | 500      | 1             |                  |               |                 |               |        |                     |                   |    |
| Class 1 Leakage 230 Vac       | Yes    | 2               | 1            |         |                 |          |               | 5                | 5             |                 |               |        |                     |                   |    |
| Class 2 Double Ins 500Vdc     | Yes    |                 |              |         | 2               | 500      | 1             |                  |               |                 |               |        |                     |                   |    |
| Class 2 Leakage 230 Vac       | Yes    |                 |              |         |                 |          |               |                  |               | 5               | 1             |        |                     |                   |    |
| Lead                          | Yes    | 2               | 1            |         | 2               | 500      | 1             |                  |               |                 |               | Yes    |                     |                   |    |
| Lead - RCD                    | Yes    | 2               | 1            |         |                 |          |               | 5                | 1             |                 |               |        |                     |                   |    |
| Powerboard                    | Yes    | 2               | 1            | 5       | 2               |          |               |                  |               |                 |               | Yes    |                     |                   |    |
| Powerboard - RCD              | Yes    | 2               | 1            | 5       |                 |          |               | 5                | 1             |                 |               |        |                     |                   |    |
| Powerboard - Surge 250Vdc     | Yes    | 2               | 1            | 5       | 2               | 250      | 1             |                  |               |                 |               | Yes    |                     |                   |    |
| M/Wave Emission               | Yes    |                 |              |         |                 |          |               |                  |               |                 |               |        |                     | Micorwave<br>Leak | mW |
| Visual Log                    | Yes    |                 |              |         |                 |          |               |                  |               |                 |               |        |                     |                   |    |
| Asset Log                     | Yes    |                 |              |         |                 |          |               |                  |               |                 |               |        |                     |                   |    |
| 3 Phase Insulation 500 Vdc    | Yes    | 2               | 1            |         | 2               |          | 1             |                  |               |                 |               |        |                     |                   |    |
| 3 Phase Leakage using PAC-TPL | Yes    | 2               | . 1          |         |                 |          |               |                  |               |                 |               |        |                     |                   |    |
| Fixed RCD Triptime 10mA       |        |                 |              |         |                 |          |               |                  |               |                 |               |        | 40                  |                   |    |
| Fixed RCD Triptime 30mA       |        |                 |              |         |                 |          |               |                  |               |                 |               |        | 300                 |                   |    |
| Portable RCD Triptime 10mA    |        |                 |              |         |                 |          |               |                  |               |                 |               |        | 40                  |                   |    |
| Portable RCD Triptime 30mA    |        |                 |              |         |                 |          |               |                  |               |                 |               |        | 300                 |                   |    |

# **13.2 Other Information**

| Parameter                               | Default | Min  | Max   |
|-----------------------------------------|---------|------|-------|
| Earth Continuity P/F limit ( <b>Ω</b> ) | 0.1     | 0.01 | 19.99 |
|                                         |         |      |       |

# 11/26/13

| Earth Continuity Duration (s)                 | 5    | 2    | 30    |
|-----------------------------------------------|------|------|-------|
| Insulation Resistance P/F limit (M $\Omega$ ) | 1    | 0.01 | 19.99 |
| Insulation Resistance Duration (s)            | 5    | 2    | 30    |
| Substitute Leakage P/F limit (mA)             | 0.75 | 0.25 | 15    |
| Substitute Leakage Duration (s)               | 5    | 2    | 30    |
| IEC Cord Earth Continuity P/F limit (ohms)    | 0.1  | 0.01 | 5     |
| IEC Cord Insulation P/F limit (MΩ)            | 1    | 0.01 | 19.99 |
| Touch Current P/F limit (mA)                  | 0.25 | 0.25 | 3.50  |
| Touch Current Duration (s)                    | 5    | 2    | 30    |
| PE Conductor Current P/F limit (mA)           | 0.75 | 0.25 | 19.99 |
| PE Conductor Current Duration (s)             | 5    | 2    | 30    |
| External Adapter Continuity ( <b>Ω</b> )      | 0.1  | 0.01 | 5     |
| External Adapter Leakage (mA)                 | 0.75 | 0.25 | 9.99  |
| External Adapter Duration (s)                 | 5    | 2    | 30    |
| RCD 10mA trip time (ms)                       | 300  | 1    | 2000  |
| RCD 30mA trip time (ms)                       | 40   | 1    | 2000  |
| Number of tests in a test sequence            |      | 1    | 60    |
| Characters in a test sequence name            |      | 1    | 30    |
| Characters in a User Test name                |      | 1    | 15    |
| Characters in a User Test Unit                |      |      | 15    |
| Total number of Test Sequences                |      |      | 100   |
| Test Results Memory (Mbytes)                  |      |      | 300   |
| Test Results (typical)                        |      |      | 50000 |
| Sites                                         |      |      | 100   |
| Characters in Site name                       |      | 1    | 15    |
| Locations                                     |      |      | 100   |
| Characters in Location name                   |      | 1    | 15    |
| Users                                         |      |      | 50    |
| Characters in User name                       |      | 1    | 15    |
| Comments List                                 |      |      | 100   |
| Characters in Comment                         |      |      | 25    |
| Characters in Asset ID                        |      | 1    | 15    |
|                                               |      |      |       |

# 14. Environmental Conditions

The PrimeTest Elite has been designed to perform tests and measurements in a dry environment.

Maximum barometric elevation for making measurements is 2000M.

Pollution degree 2 according to IEC 60529.

Electromagnetic compatibility (EMC). Interference immunity and emitted interference conforming to IEC 61326-1.

Operating temperature range of 0 to 40 degrees C, without moisture condensation.

Operating Altitude 0 to 2000 metres.

# 15. Maintenance

#### 15.1 Charging the battery pack.

The battery pack will be charged whenever the PrimeTest Elite is connected to the mains supply regardless of whether it is switched on or off.

The typical charging current is set to 500mA but this may vary as the instrument also includes pre-charge and top up charge modes.

When no tests are being performed the battery pack will be fully re-charged after 7 hours.

## 15.2 Securing the PrimeTest Elite

Under certain conditions safe operation of the PrimeTest Elite can no longer be assumed:

Visible damage of the instrument case.

Incorrect measurement results.

Recognisable abuse to the instrument due to prolonged storage under improper conditions.

Recognisable abuse to the instrument due to extraordinary transportation stress.

In these case the PrimeTest Elite should be immediately switched off, disconnected from any test and measurement function and secured to prevent any further use.

## 15.3 Cleaning the PrimeTest Elite

Clean the external case of the PrimeTest Elite with a dry clean cloth.

Avoid using solvents and abrasive scouring agents to clean the external case of the PrimeTest Elite.

file:///E:/EliteUserManual/UserManual/UserManual.htm

Home Screen

#### 15.4 Replacing the battery pack.

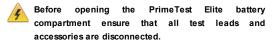

Power off the instrument.

Disconnect all test leads and accessories.

Position the instrument face down and remove the screw holding the battery compartment cover in place.

Remove the battery compartment cover.

Remove the battery pack from the compartment and unplug the 4 way connector.

Connect the 4 way connector of the new battery to the 4 way header in the battery compartment, put the battery pack into the compartment.

Relocate the battery compartment cover and fasten in position with the battery compartment screw.

ONLY USE A REPLACEMENT BATTERY PACK THAT HAS BEEN SUPPLIED BY SEAWARD OR A SEAWARD APPROVED DISTRIBUTOR.

# 16. Support

The PrimeTest Elite must be registered before support will be made available. For Technical Support contact your local Seaward supplier.

Bracken Hill South West Industrial Estate Peterlee County Durham SR8 2SW Co Durham SR8 2SW England

Tel: (+44) 191 5863511

Part Number 380A569 Revision 1 October 2013

© 2013 Seaward Electronic Ltd

Some icons provided by Fat Cow (http://www.fatcow.com/free-icons/) Based in part on the work of the Qwt project (http://qwt.sf.net)